## Customer registration for DSC in Online banking

Below pre-requisite to be in place for DSC registration.

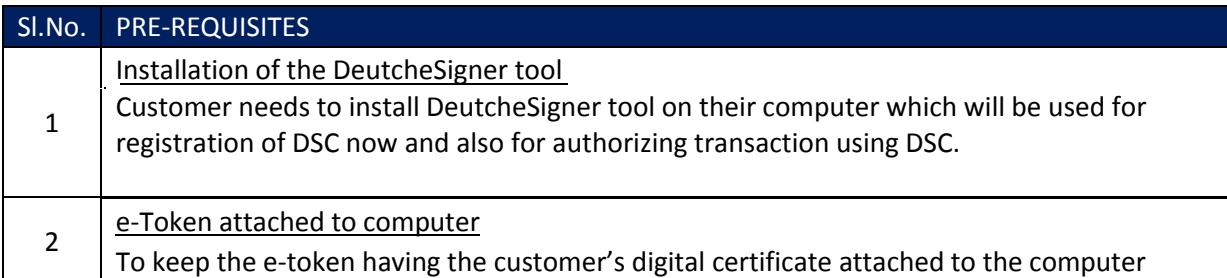

Note: Customers with existing DSC, below needs to be checked before registration:

- DSC applied should be class 3
- It should be issued by certified CCA Please refer the link for certified CCA: http://cca.gov.in/cca/?q=licensed\_ca.html
- It should be organization certificate issued for the user if user is non-individual customer

Below are steps for DSC registration with DB-

1. Login in Deutsche Bank online banking application and go to "General Services" tab. Under "Other services" heading we can see the link for "Digital Signature Enrollment" service request.

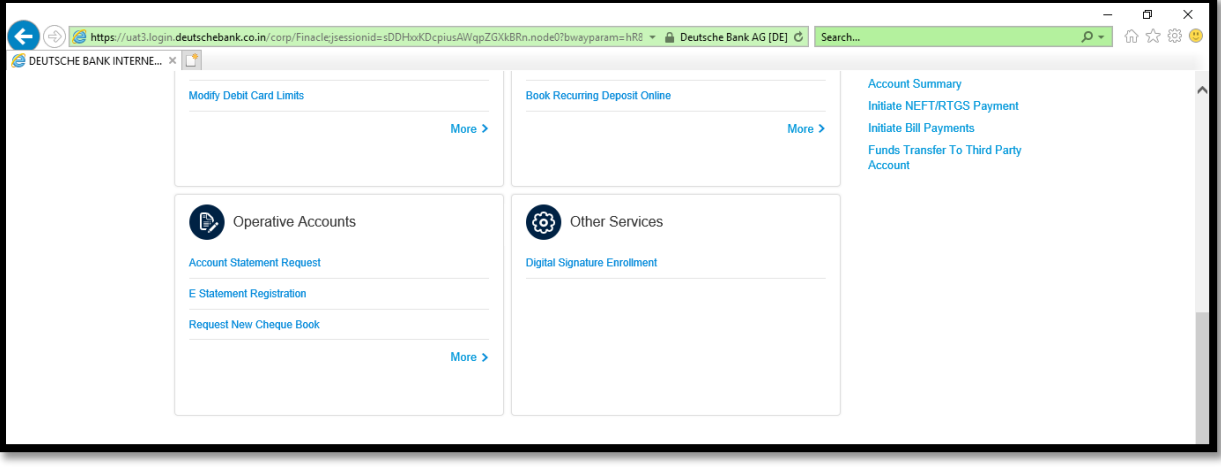

2. On click of "Digital Signature Enrollment" service request link, below screen is displayed with details of the customer pre-populated in the system. Customer has to click on "Register".

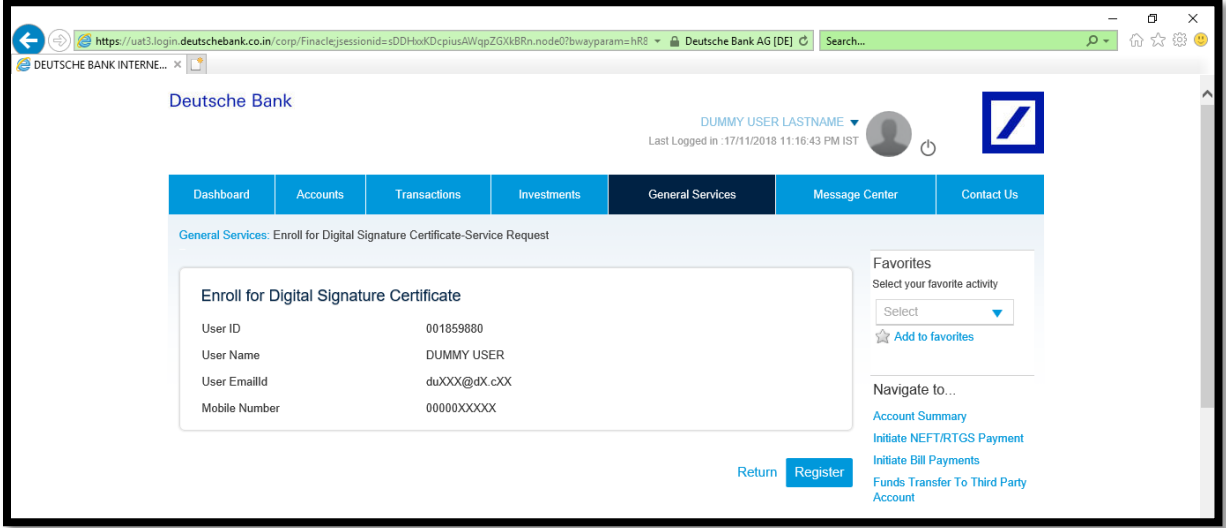

3. On click of "Register" customer will be shown a pop-up to select the applicable certificate. Customer has to click "OK".

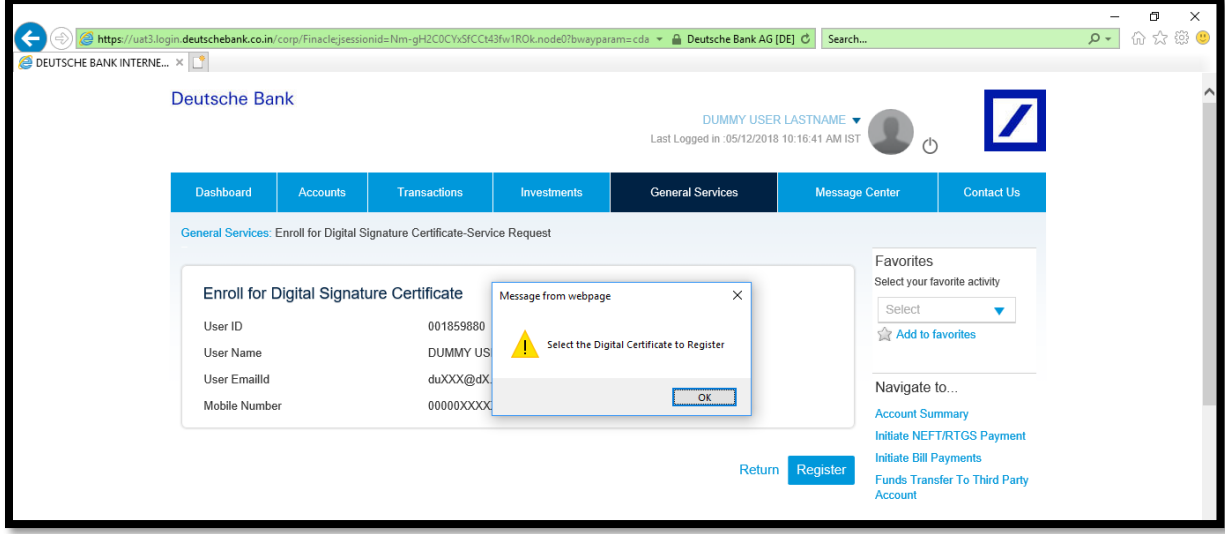

4. On click of "OK" in the pop up, system invokes the DeutschSigner tool and customer is shown another pop-up which lists the certificates present in the e-token attached to their computer. Now customer has to select the certificate which they wants to register with Deutsche Bank.

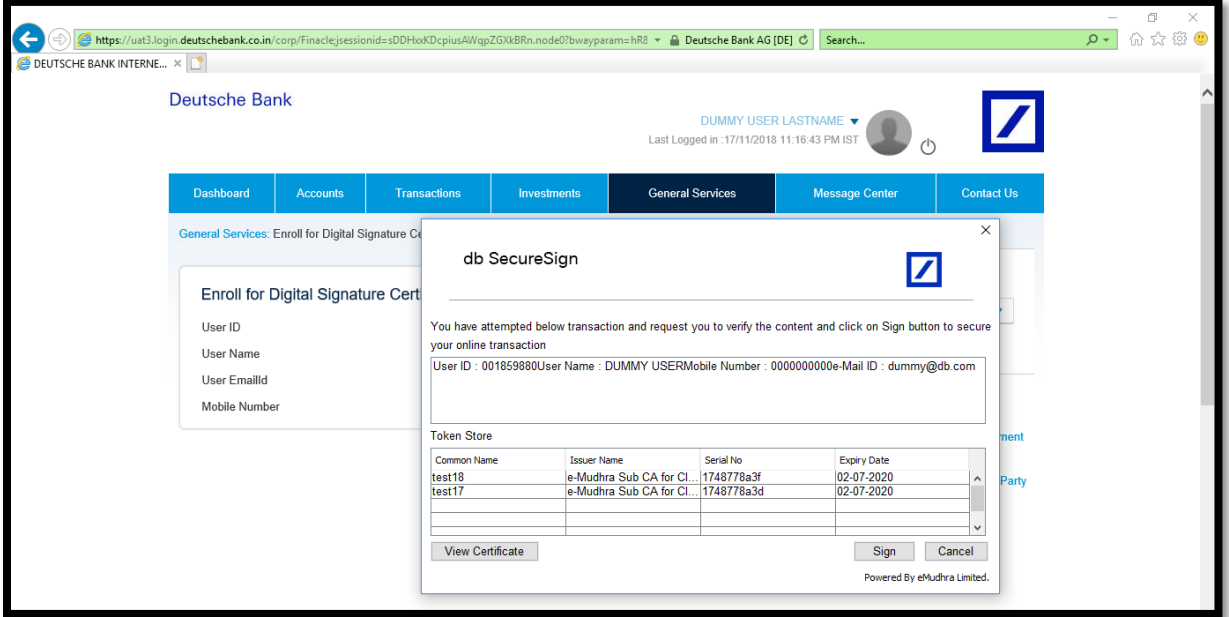

5. On selecting the certificate it asks for the pin for certificate.

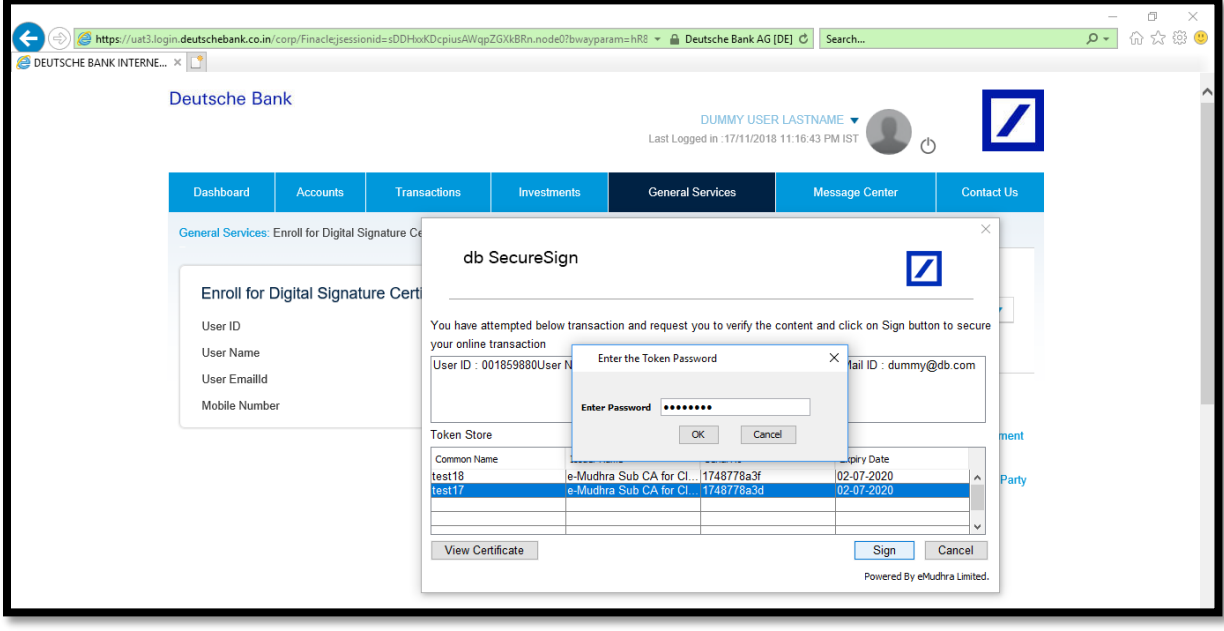

6. On entering the correct pin, customer is shown confirmation page where they authorize the registration with transaction password and OTP.

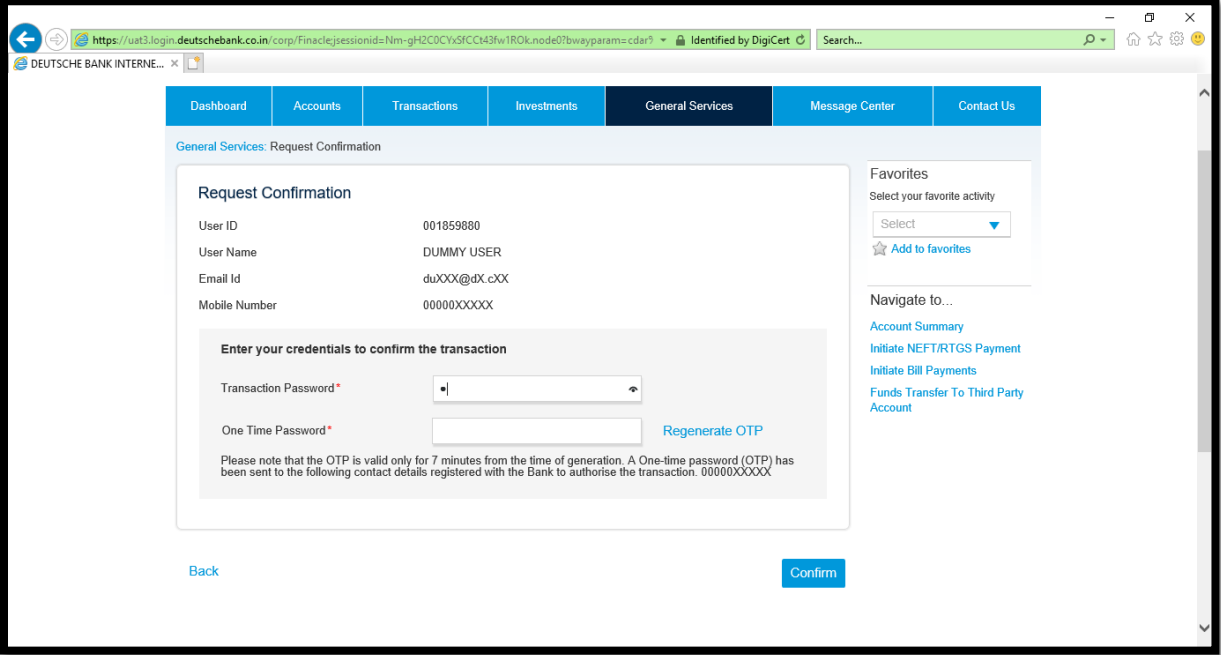

7. On successful authorization, request is submitted successfully for bank team verification.

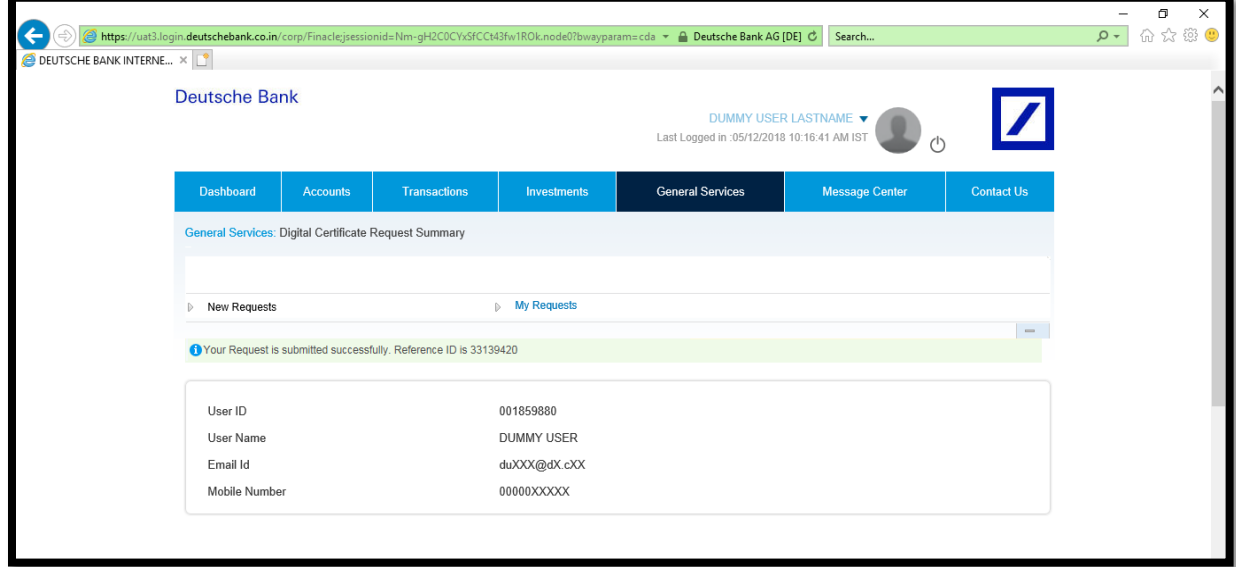

8. Once bank review and approves the DSC registration, customer can start using DSC for transaction authorization. Customer will be required to login as well using DSC.